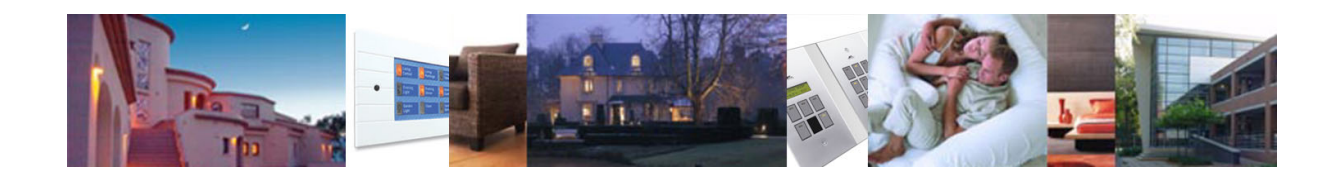

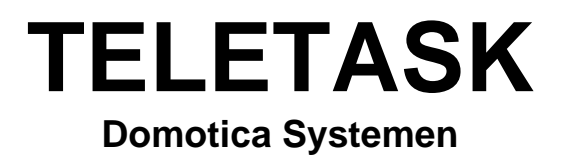

# **TDS12110: SERVUS Handleiding voor de eindgebruiker**

**Versie: 15 Augustus 2006**

TDS12110 Gebruikers Handboek NL V14.Doc

# <span id="page-1-0"></span>1. Inhoud

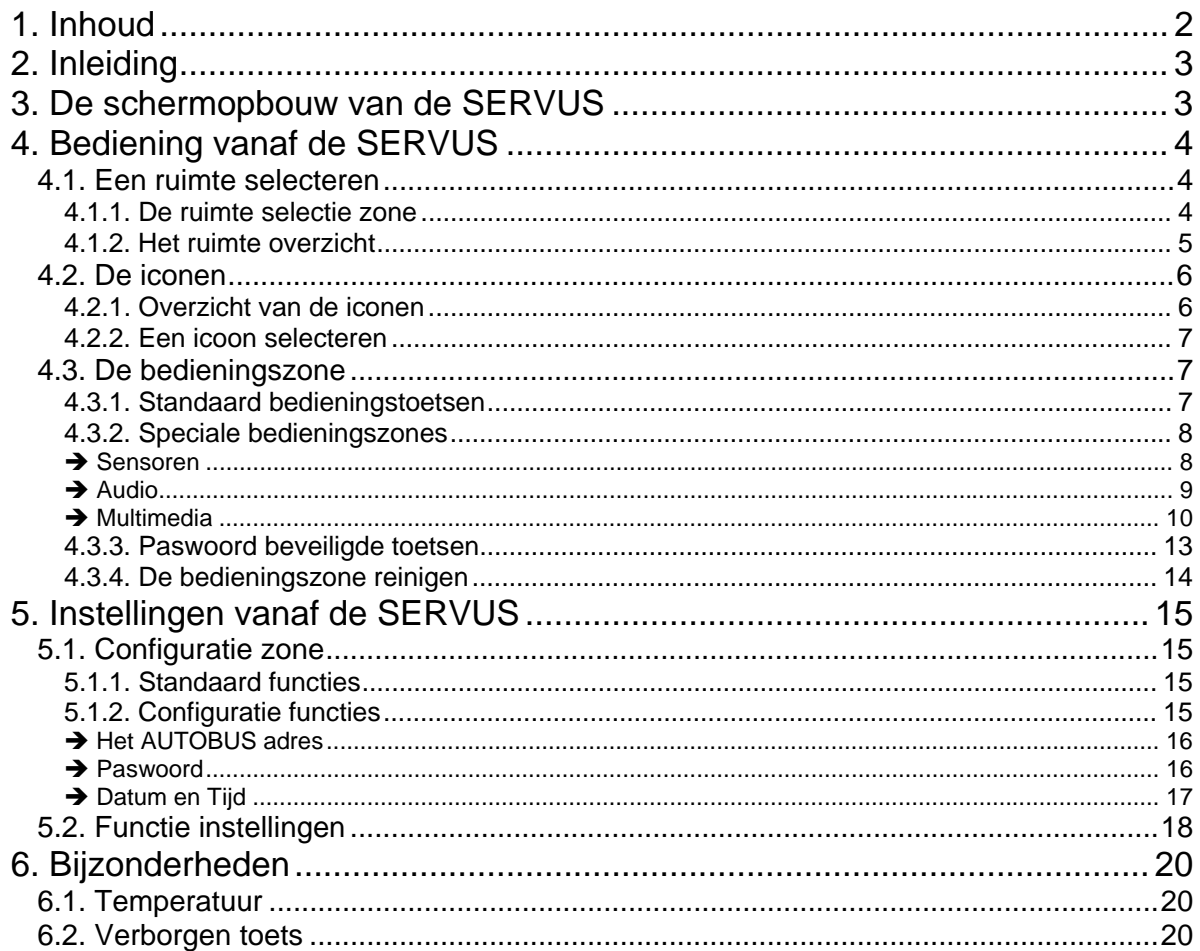

# <span id="page-2-0"></span>**2. Inleiding**

Van harte gefeliciteerd met de aankoop van uw TELETASK SERVUS multimedia aanraakscherm. Mede dankzij het brede scala aan mogelijkheden van deze eenheid garanderen we u een krachtige interface met een exclusief design. Bij het ontwerp van SERVUS stond uw tevredenheid voorop. We wensen dan ook dat de SERVUS een aangename metgezel mag worden in uw leefomgeving.

# **3. De schermopbouw van de SERVUS**

Vanaf het SERVUS multimedia aanraakscherm kunt u de verschillende domotica functies van de ganse woning op eenvoudige wijze bedienen. Dit gebeurt in de verschillende interactieve bedieningsschermen van de SERVUS. Door de diverse domotica functies en de geavanceerde integratiemogelijkheden van het TELETASK domotica systeem, vormt een overzicht van alle bedieningstoetsen van de woning vaak een vrij uitgebreide lijst. Voor een vlotte en intuïtieve bediening is het bijgevolg noodzakelijk een eenvoudige en begrijpbare structuur op te stellen die deze functies overzichtelijk op de diverse bedieningsschermen presenteert.

Dankzij de verschillende bedieningszones waarin het SERVUS bedieningsscherm is opgedeeld, kunt u snel het licht in de keuken aanschakelen of de verwarming in de badkamer regelen enz. De algemene schermopbouw van het SERVUS multimedia aanraakscherm bevat vijf verschillende bedieningszones.

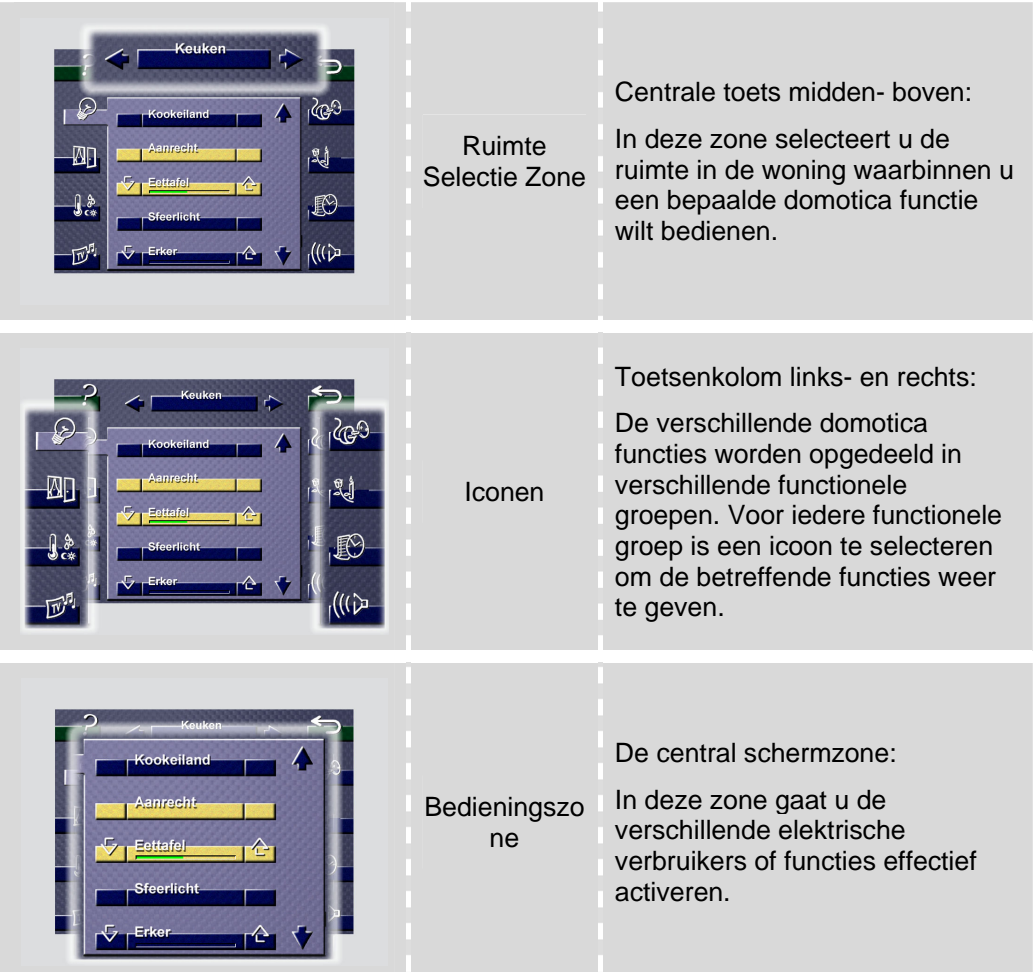

<span id="page-3-0"></span>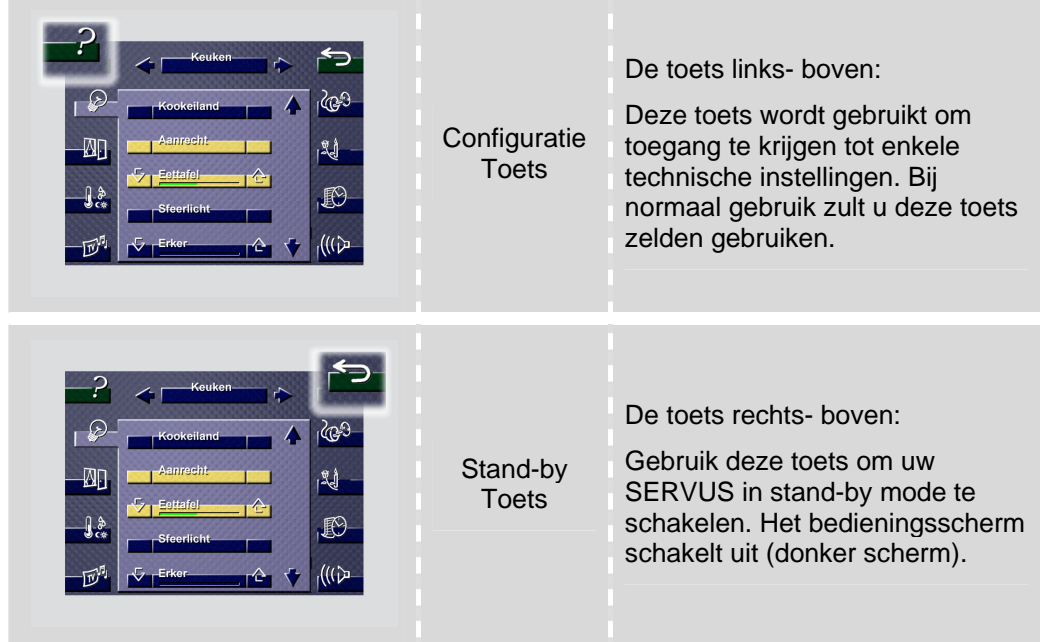

# **4. Bediening vanaf de SERVUS**

Doorheen het dagelijks gebruik van uw SERVUS multimedia aanraakscherm zult u merken dat de bediening van de verschillende domotica functies bijzonder eenvoudig en intuïtief is. Hierdoor is er geen eenduidige bedieningswijze te bepalen. Wel zijn er drie stappen te onderscheiden om een domotica functie vanaf uw SERVUS te bedienen:

- ⌧ Selecteer de ruimte waarin de functie gelokaliseerd is
- ⌧ Selecteer het type functie met behulp van een icoon
- ⌧ Bedien vervolgens de gewenste functie.

### **4.1. Een ruimte selecteren**

De eerste stap die in de bediening wordt bepaald is het selecteren van de ruimte. Hierbij selecteert u de ruimte waarin u een domotica functie wilt bedienen. De functies die vanaf dan in het bedieningsscherm worden getoond, hebben enkel betrekking op de geselecteerde ruimte. Een ruimte wordt vanaf de ruimte selectie zone geselecteerd.

#### 4.1.1. De ruimte selectie zone

De ruimte selectie zone, bevat drie selectietoetsen. Door één van deze drie toetsen aan te raken kunt u een ruimte selecteren. De drie verschillende toetsen worden in de onderstaande tabel besproken.

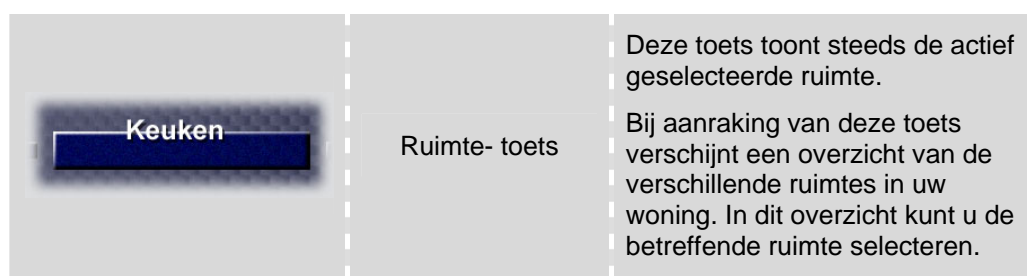

<span id="page-4-0"></span>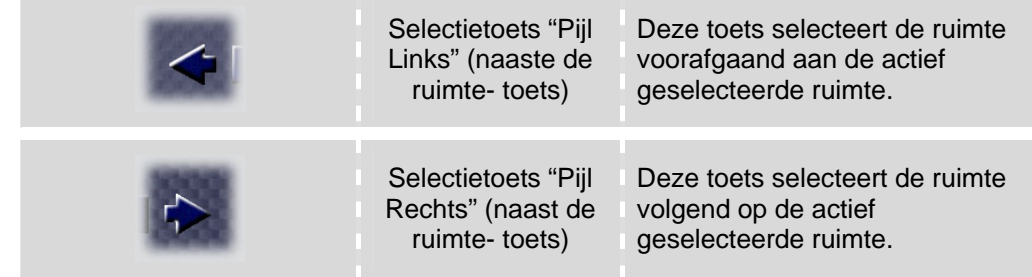

#### 4.1.2. Het ruimte overzicht

Wanneer u de "Ruimte Toets" aanraakt, verschijnt het "Ruimte Overzicht" op het scherm. In het "Ruimte Overzicht" worden maximaal vijf ruimtes getoond die u kunt selecteren door de betreffende toets aan te raken. Van zodra u een ruimte aanraakt, verdwijnt het "Ruimte Overzicht". De betreffende ruimte verschijnt als actief geselecteerde ruimte op de "Ruimte Toets", zoals in onderstaande figuur is weergegeven.

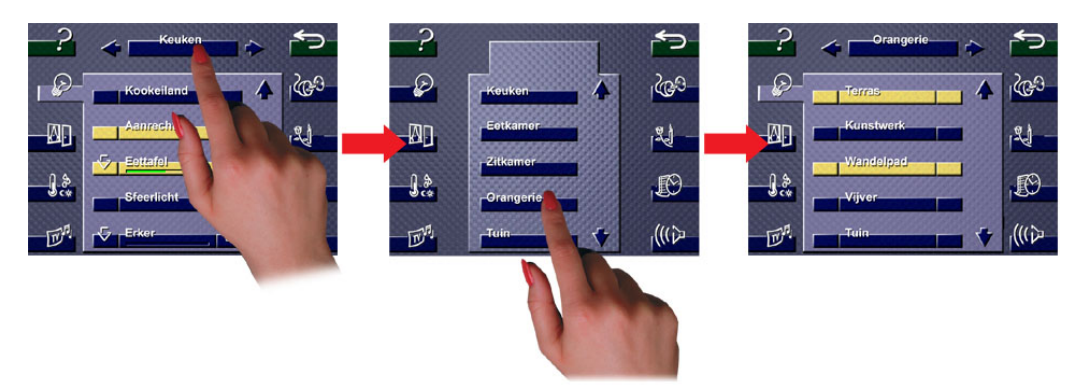

Wanneer er meer dan vijf ruimtes zijn gedefinieerd, dan verschijnen twee pijltjes rechts naast het ruimte overzicht. Met behulp van deze pijltjes kunt u de vijf vorige of de vijf volgende ruimtes selecteren.

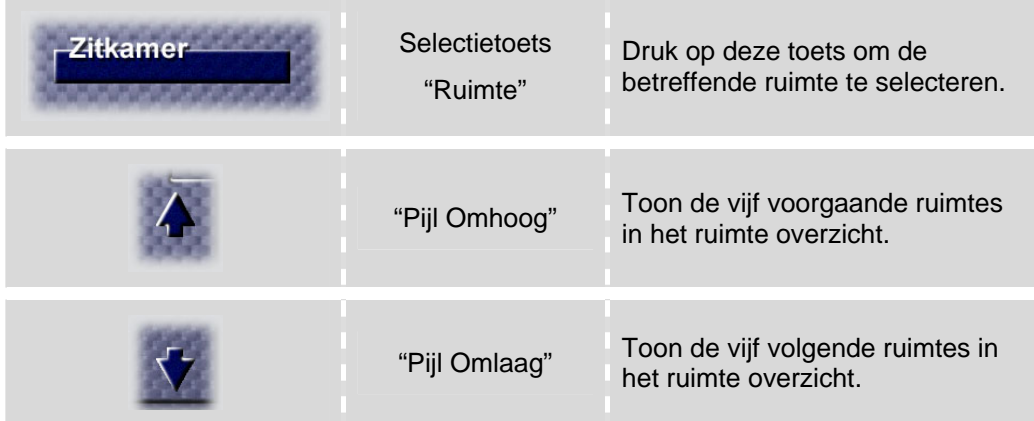

- \* De toetsen "Pijl Omhoog" en "Pijl Omlaag" zijn niet actief bij respectievelijk de eerste en de laatste ruimte uit de lijst. U kunt echter nog steeds op de selectietoets drukken en zal dan naar de laatste (pijl omhoog) of eerste (pijl omlaag) ruimte springen.
- \* De lijst van de ruimtes is per SERVUS instelbaar in PROSOFT. Hierdoor kunt u de meest gebruikte ruimtes bovenaan in de lijst plaatsen om deze

ruimtes snel te selecteren. Raadpleeg uw elektro installateur voor meer informatie over deze mogelijkheid.

### <span id="page-5-0"></span>**4.2. De iconen**

Naast de ruimte waarin u een specifieke functie wilt schakelen, is het type elektrische verbruiker (vb. verlichting) of domotica functie (vb. sferen) gekend. Aangezien alle functies horende bij een specifieke ruimte geen overzichtelijk geheel vormt, is de opdeling naar het type functie een logisch gevolg. Het type functie selecteren wordt dan ook als tweede bedieningsstap onderscheiden. Bij de SERVUS worden deze verschillende types met behulp van icoontjes links- en rechts op het scherm gevisualiseerd.

### 4.2.1. Overzicht van de iconen

De iconen groeperen de specifieke bedieningstoetsen van gelijksoortige elektrische verbruikers (vb. verlichting) of domotica functies (vb. sferen). Op het SERVUS aanraakscherm zijn er acht iconen te onderscheiden. In de onderstaande tabel volgt een overzicht van deze iconen.

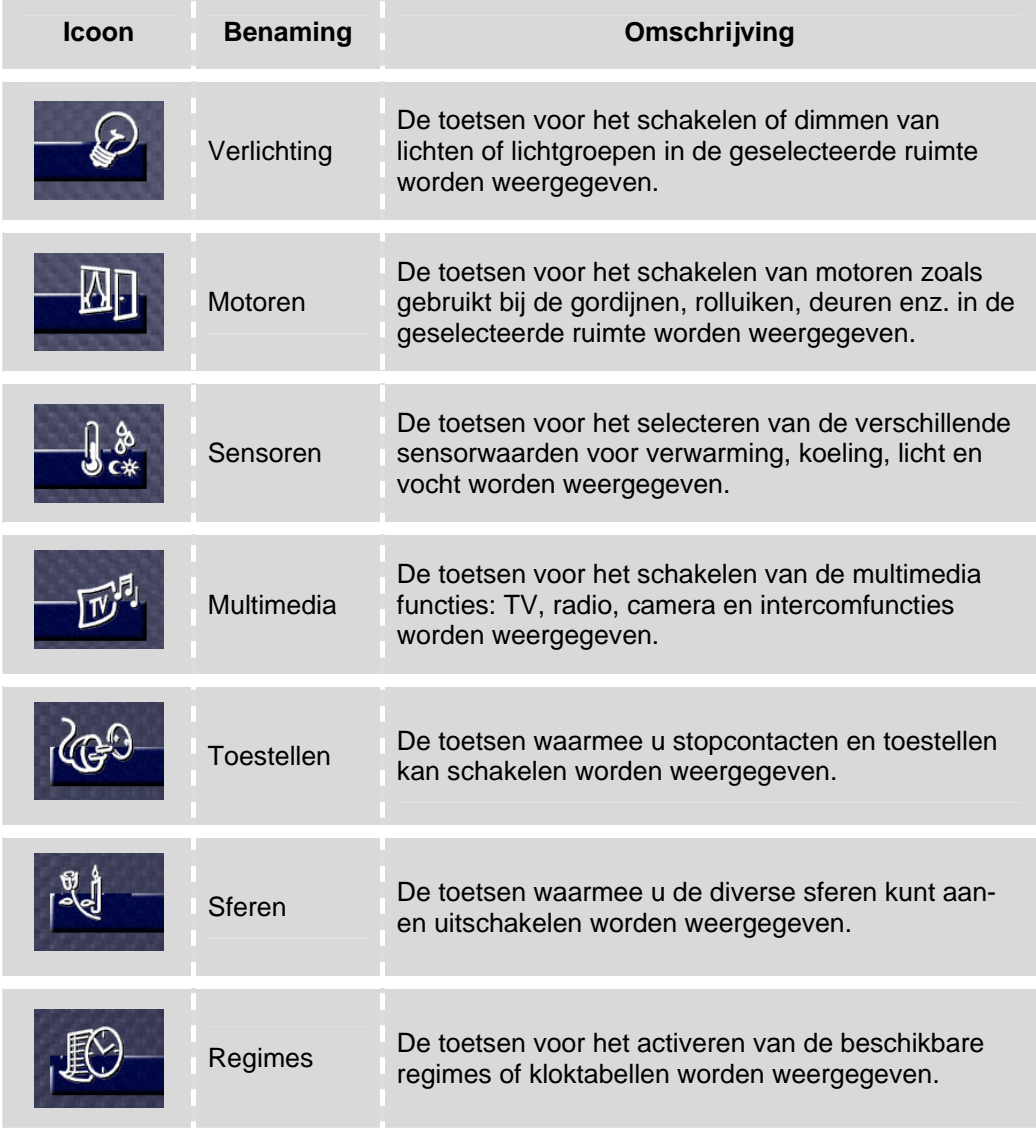

<span id="page-6-0"></span>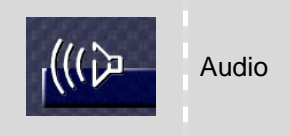

Audio De verschillende toetsen voor de bediening van het externe audio systemen worden hier weergegeven.

- \* De iconen "Regimes" en "Multimedia" zijn ruimteonafhankelijk. Dit wil zeggen dat de bedieningstoetsen onder deze iconen niet wijzigen afhankelijk van de geselecteerde ruimte.
- \* De icoon "Multimedia" is exclusief beschikbaar op de SERVUS bedieningsinterface.
- *I* De icoon waaronder een specifieke bedieningstoets is geplaatst, is bepaald in de TELETASK PROSOFT software. Raadpleeg uw elektro installateur voor meer informatie.

#### 4.2.2. Een icoon selecteren

Een icoon wordt geselecteerd door er even op te drukken. Wanneer een icoon geselecteerd is, is de icoon verbonden met de bedieningszone en zijn de functietoetsen aangepast aan de geselecteerde icoon, zoals in onderstaande figuur waarin de verlichting in de keuken en de toestellen in de keuken zijn opgenomen.

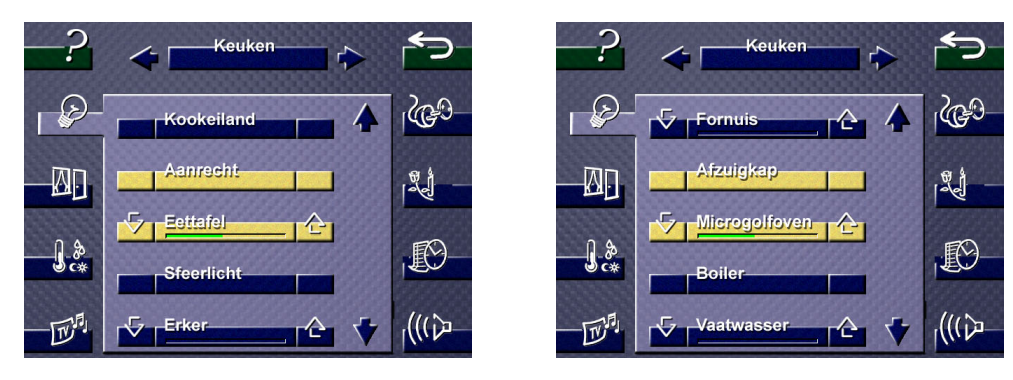

### **4.3. De bedieningszone**

#### 4.3.1. Standaard bedieningstoetsen

Afhankelijk van de geselecteerde ruimte en de geselecteerde icoon, verschijnen in de bedieningszone verschillende toetsen die de gewenste functie schakelen wanneer u de overeenkomstige toets aanraakt.

De bedieningszone toont maximaal vijf bedieningstoetsen. Wanneer er meer functies beschikbaar zijn voor de geselecteerde ruimte, dan zijn de twee pijltjes rechts in de bedieningszone actief. Met behulp van deze pijltjes kunt u de vijf voorgaande of de vijf volgende bedieningstoetsen selecteren. De volgende standaard bedieningstoetsen zijn beschikbaar.

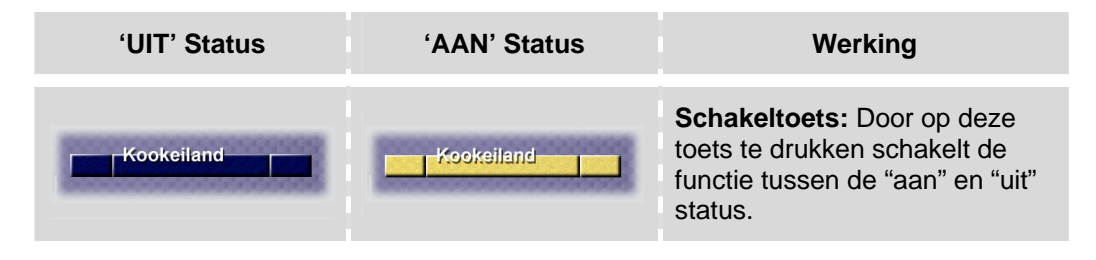

<span id="page-7-0"></span>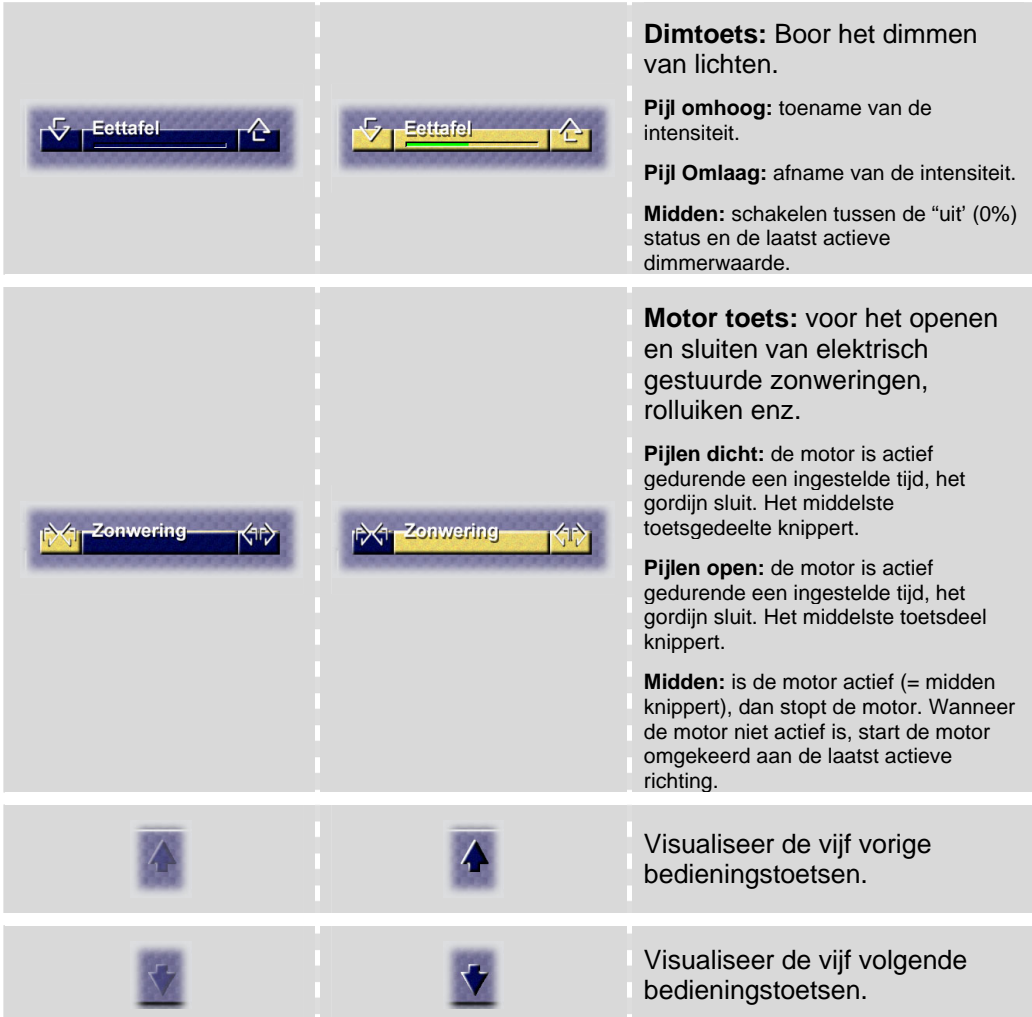

\* De volgorde waarin de verschillende bedieningstoetsen worden gevisualiseerd, is per SERVUS instelbaar. Voor een optimaal gebruiksgemak raadt TELETASK aan om de frequent gebruikte bedieningstoetsen bovenaan in de lijst te plaatsen. Raadpleeg hiervoor de SERVUS installatiehandleiding.

#### 4.3.2. Speciale bedieningszones

#### **→ Sensoren**

Wanneer u de "sensor" icoon aanduidt, heeft de bedieningszone een specifieke opbouw voor het instellen van de verschillende sensorwaarden die horen bij één sensorzone (temperatuur, vocht of lichtsensor). De specifieke sensoropbouw van de bedieningszone bevat de volgende informatie en toetsen.

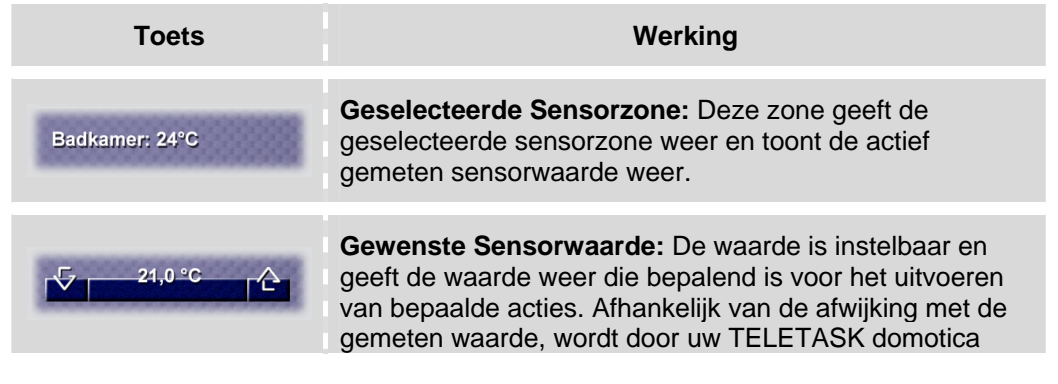

<span id="page-8-0"></span>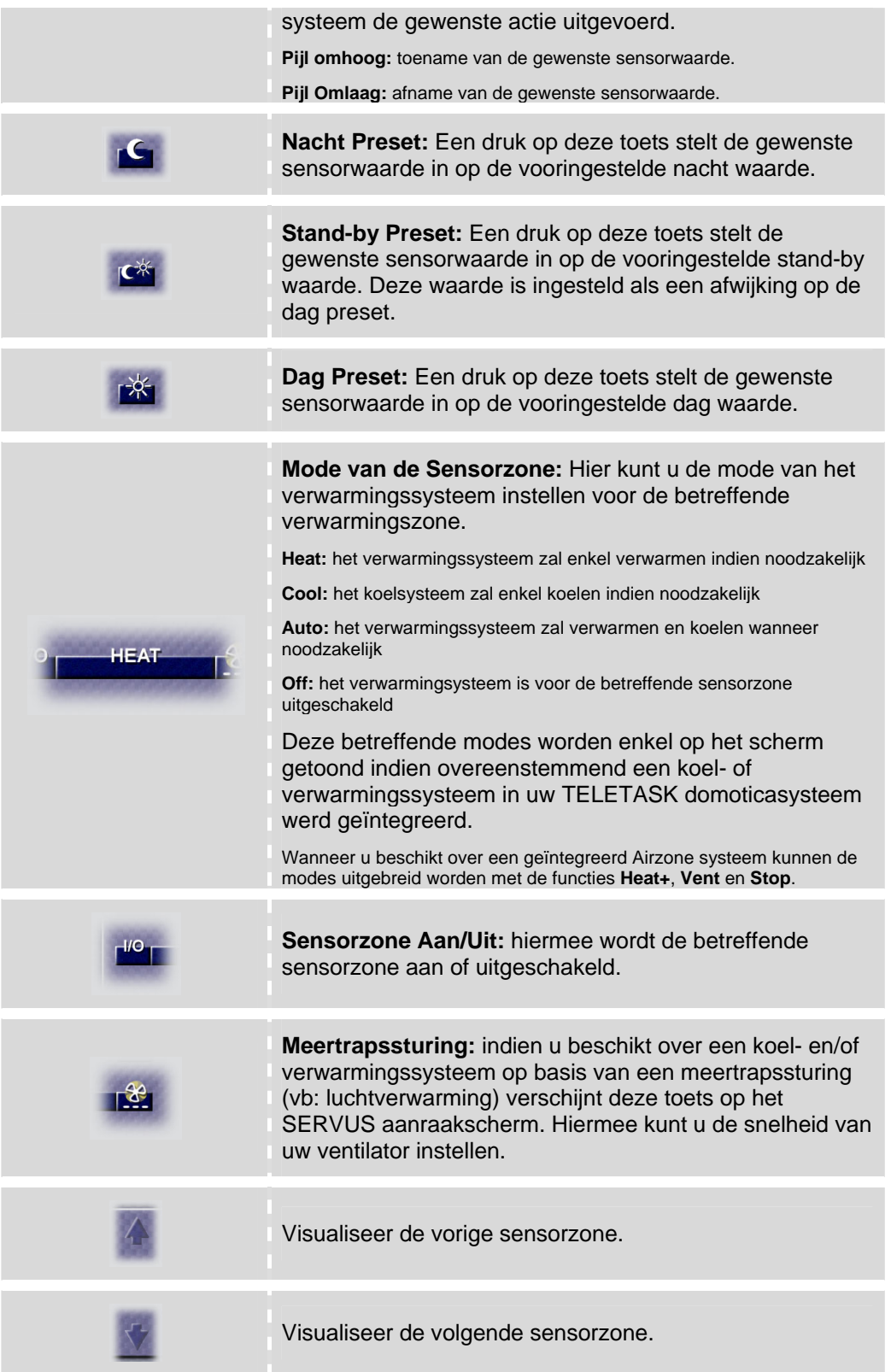

\* De verschillende preset waarden zijn instelbaar in PROSOFT of vanaf uw SERVUS multimedia aanraakscherm in het sensor configuratiescherm (SERVUS moet dan wel in de 'configuratie modus' staan).

#### **→ Audio**

<span id="page-9-0"></span>Wanneer een externe audio installatie in uw TELETASK domotica systeem is geïntegreerd, dan kunt u dit vanaf uw SERVUS bedienen. Klik op de audio icoon om de verschillende functies van de audio installatie te bedienen.

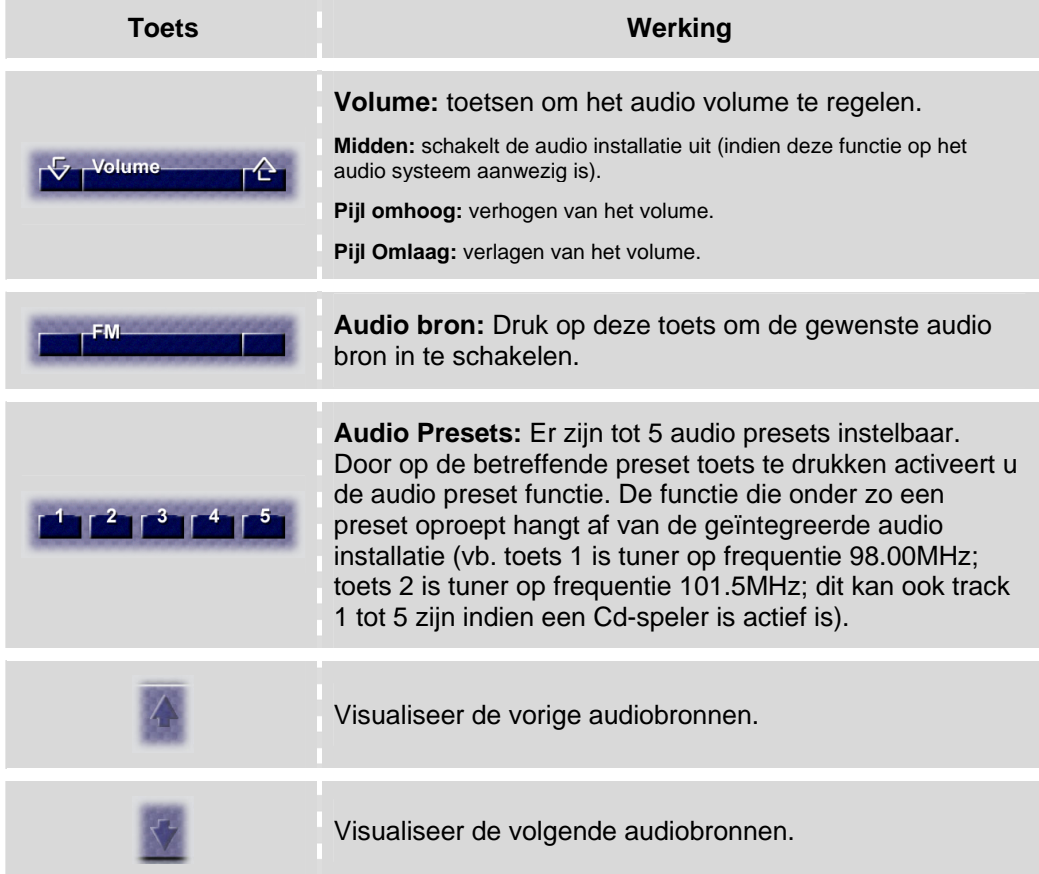

#### **→ Multimedia**

Het SERVUS aanraakscherm is exclusief uitgerust met diverse multimedia functies. De SERVUS is namelijk uitgerust met een ingebouwde TV en radio tuner. Daarenboven kunt u eenvoudig verscheidene camera's aan het SERVUS scherm koppelen én is het mogelijk een video deurtelefoon te integreren, waarbij de SERVUS over een geïntegreerd videogeheugen beschikt waarmee van iedere bezoeker een foto wordt gemaakt. Handig om bij uw thuiskomst eventuele bezoekers te herkennen. Al deze functionaliteiten zijn beschikbaar achter het multimedia ('tv') icoon.

#### Selecteer de gewenste multimedia functie

Het selecteren van de diverse multimedia functies is in bepaalde gevallen in relatie tot de geselecteerde ruimte.

#### **TV**

Door de multimedia functie "TV" te selecteren, verschijnen alle vooringestelde TV zenders in de centrale bedieningszone van het SERVUS scherm.

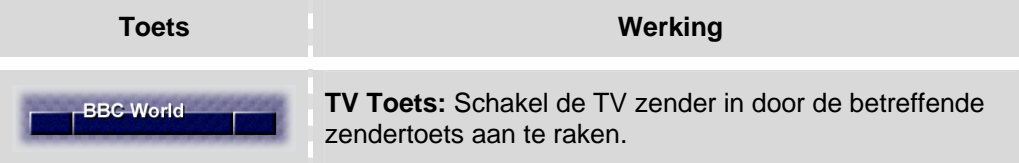

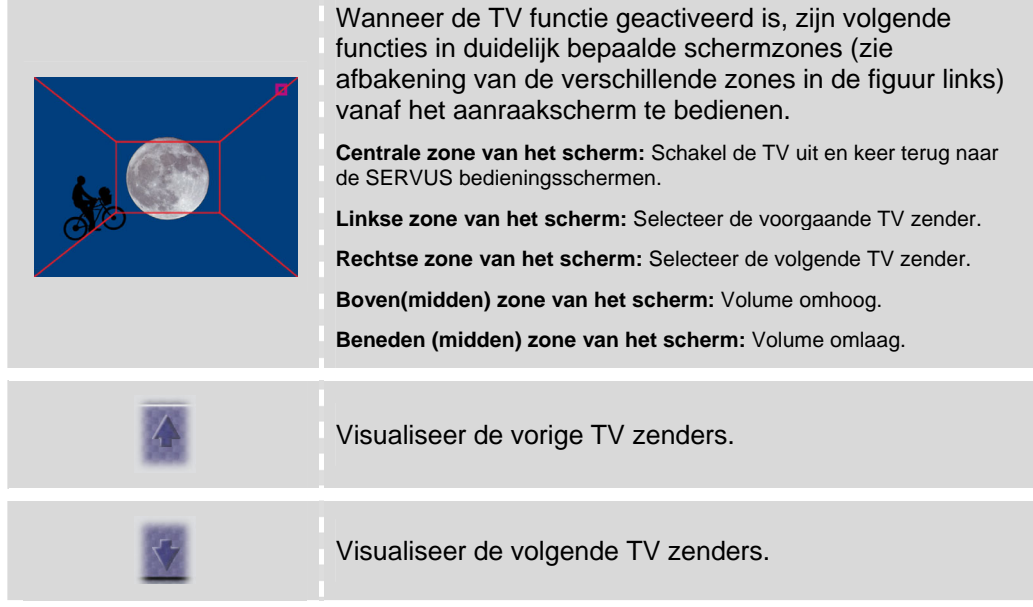

#### **Radio**

Door de multimedia functie "Radio" te selecteren, verschijnen alle radio zenders in de bedieningszone.

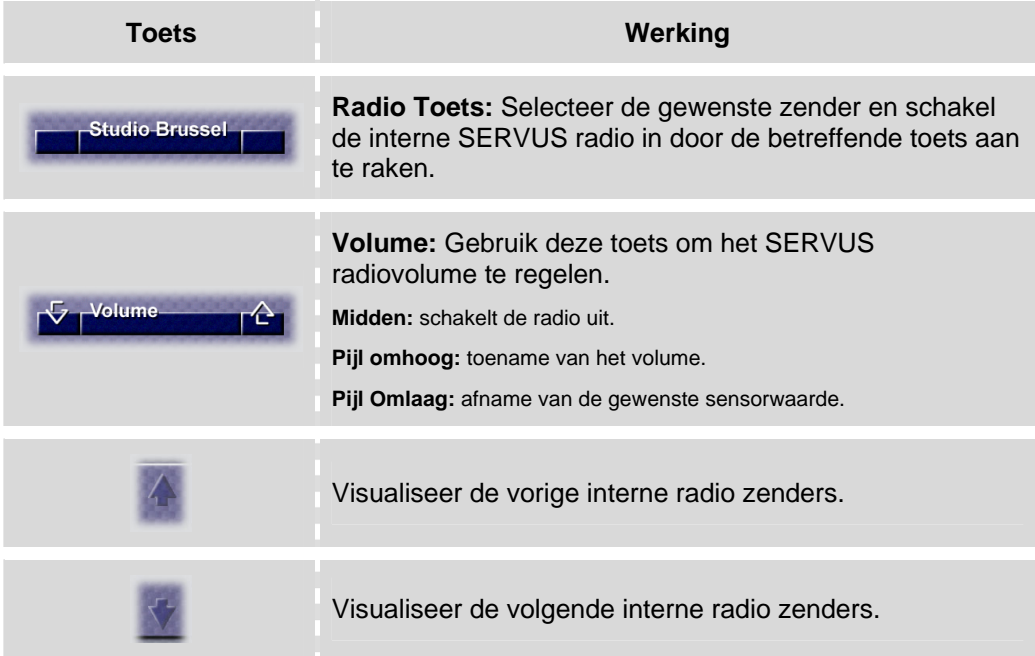

#### **Camera**

Vanaf deze functie kunt u naar de verschillende geïntegreerde camera's op de SERVUS kijken. Door de Camera- multimedia functie te selecteren, verschijnen alle geïntegreerde camera's in de multimedia bedieningszone.

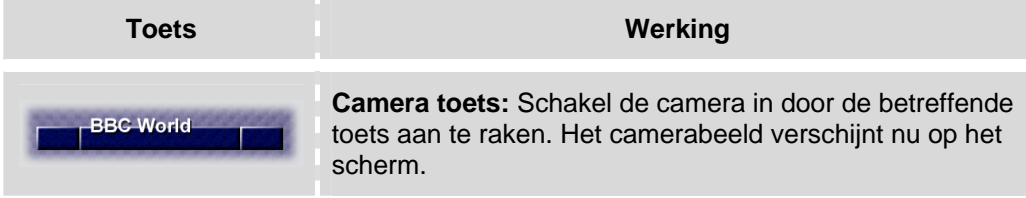

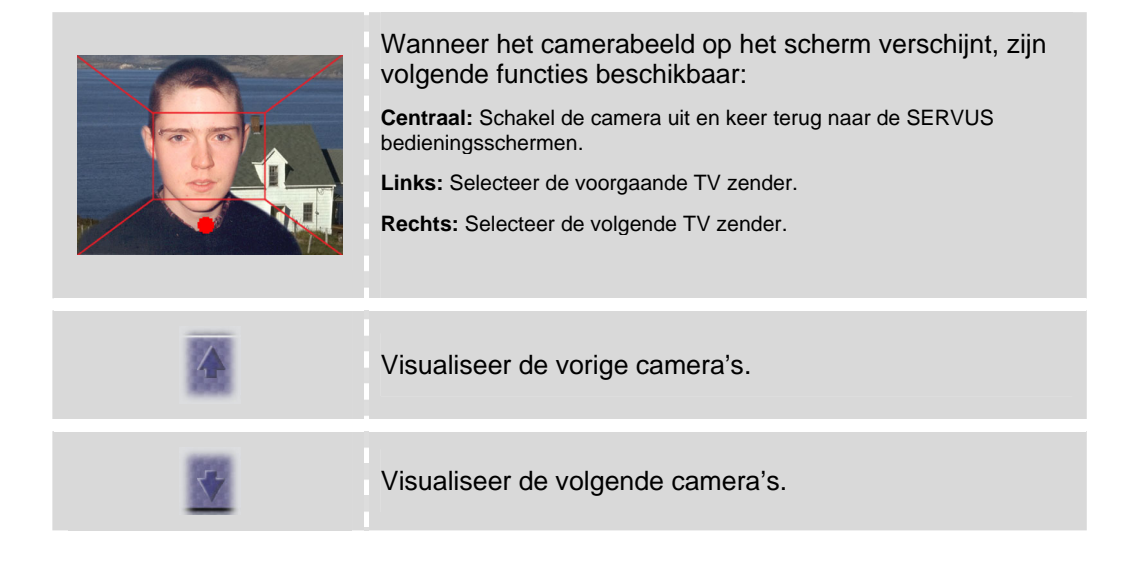

#### **Camera Captures**

Bij het selecteren van de multimedia functie "Camera Captures", krijgt u toegang tot de genomen camerafoto's (manueel of door de deur- videofoon). Er kunnen tot maximaal 30 foto's in het geheugen van de SERVUS worden bewaard. Vanaf dan wordt de oudste foto gewist en vervangen door de op één na oudste, enz…. ('FIFO' systeem)

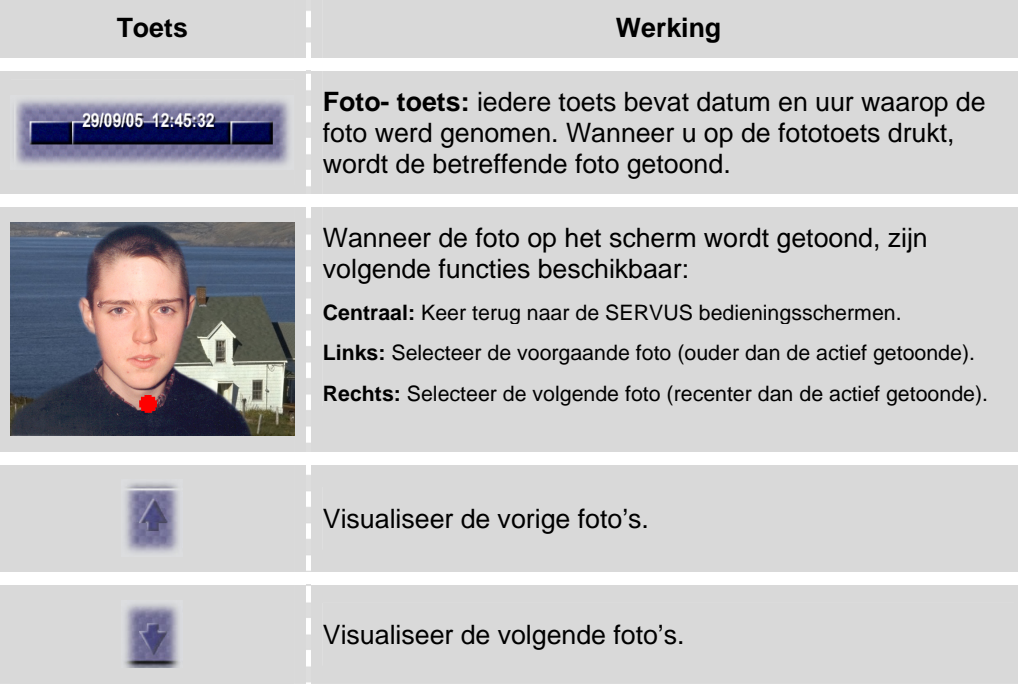

- $\triangleq$  De foto's worden steeds in zwart wit genomen.
- \* Wanneer u niet thuis was wanneer er bezoek aanbelde, dan blijft het "camera captures" scherm gedurende twee uur voorgekozen bij het inschakelen van uw SERVUS. Zo ziedt u meteen dat er tijdens uw afwezigheid iemand aanbelde. De foto toetsen van de nieuw genomen foto's die door u nog niet zijn bekeken, zijn geel opgelicht. Na twee uur, krijgt u niet meteen bij het aanschakelen van uw SERVUS het camera capture scherm te zien, maar u kan de nieuw genomen foto's steeds zelf in het camera capture scherm bezichtigen en herkennen aan de geel opgelichte toets(en).

#### <span id="page-12-0"></span>**Intercom**

Met behulp van de intercom multimedia functionaliteit, is de SERVUS bruikbaar als intern telefoontoestel (indien aangesloten aan een telefooncentrale). Bij het selecteren van de intercom functie, verschijnt een numeriek klavier in de bedieningszone.

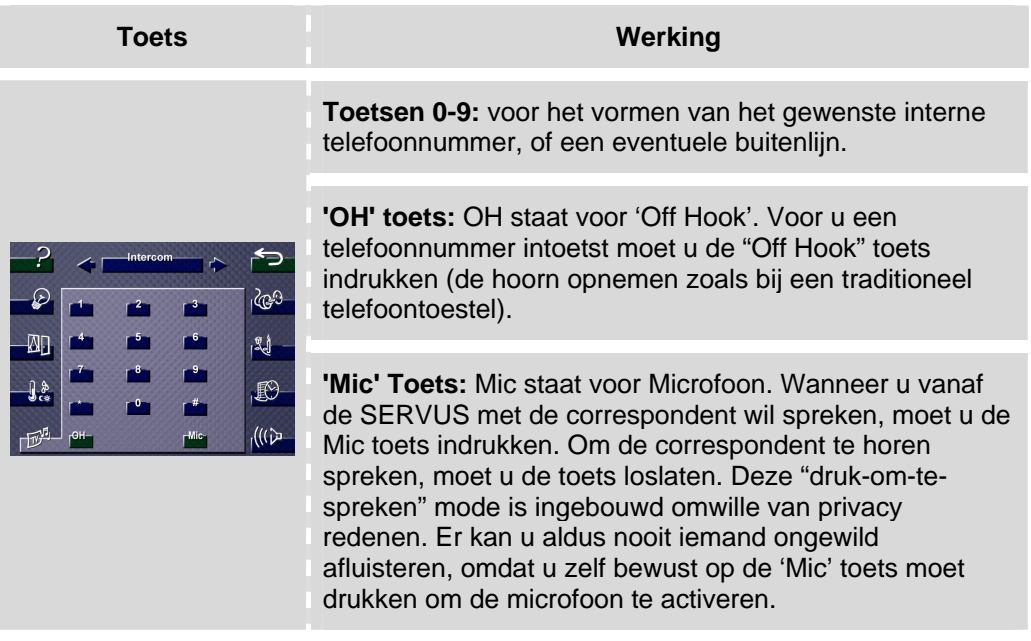

#### **Video- deurtelefoon**

Uw video- deurtelefoon systeem is integreerbaar met het TELETASK domotica systeem. In dat geval vormt de SERVUS de binnenpost van uw videodeurtelefoon systeem. Wanneer iemand aanbelt, dan schakelt het SERVUS beeld automatisch over naar het beeld van de betreffende deurcamera. Wanneer hierbij automatisch een foto van de bezoeker werd genomen verschijnen de verschillende bedieningstoetsen hiervoor automatisch na het gesprek.

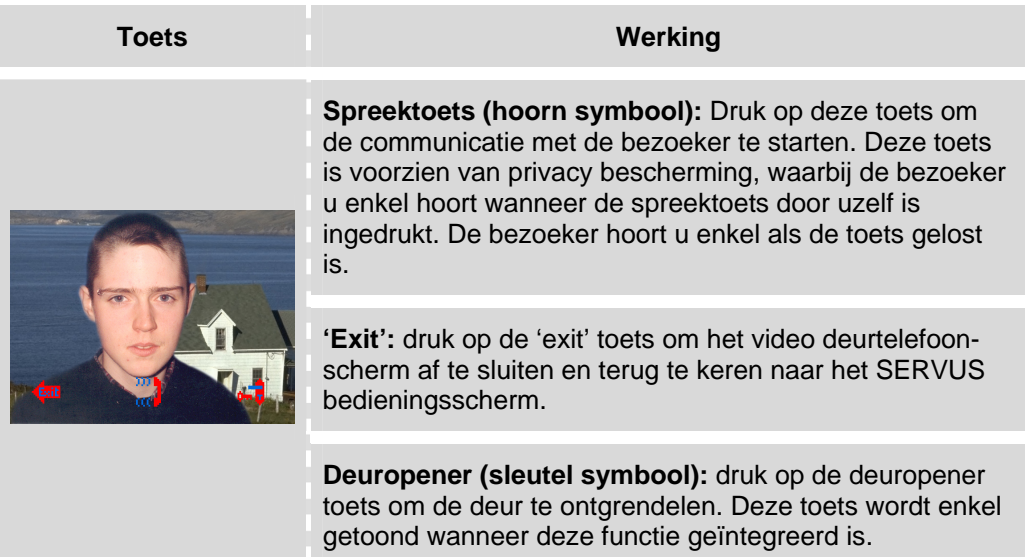

\* De foto's die van de bezoekers zijn genomen, kunnen achteraf bij de camera captures bekeken worden.

### 4.3.3. Paswoord beveiligde toetsen

<span id="page-13-0"></span>Het is mogelijk om functies, die niet per ongeluk of door het bezoek mogen bediend kunnen worden, met een paswoord te beveiligen. In dit geval vraagt het SERVUS multimedia aanraakscherm naar het paswoord. Geef dan het SERVUS gebruikers- paswoord in en druk vervolgens opnieuw op de functie die u wenst te activeren.

Wanneer het paswoord is ingegeven is gedurende 1 minuut de paswoord beveiliging van alle beveiligde toetsen uitgeschakeld.

- \* De fabrieksinstelling van het paswoord is "12345", maar dit paswoord is per SERVUS vrij instelbaar op iedere SERVUS.
- \* Het paswoord mag niet gelijk zijn aan "09876"
- \* TELETASK raadt aan bij het in gebruik nemen van de SERVUS het paswoord onmiddellijk te wijzigen.

### 4.3.4. De bedieningszone reinigen

De aanraakgevoelige bedieningszone reinigen is geen eenvoudige zaak, wanneer u alle functies aan- of uit schakelt tijdens het reinigen. Daarom is een poetstoets beschikbaar om de aanraakgevoelige zone uit te schakelen zodat u zonder zorgen het aanraakscherm kunt reinigen. Deze poetstoets 'wipe screen' kan u vinden in het hoofd menu onder de '?' toets.

# <span id="page-14-0"></span>**5. Instellingen vanaf de SERVUS**

Vanaf de SERVUS zijn er een aantal verschillende instellingen te doen. Enerzijds zijn er de technische instellingen die u bij normaal gebruik zelden nodig heeft. Anderzijds zijn er enkele instellingen die nuttig zijn voor de gebruiker. De technische instellingen situeren zich in de configuratie zone van de SERVUS. De gebruiksinstellingen bevinden zich onder zogenaamde configuratietoetsen bij de functies zelf. Deze configuratietoetsen zijn enkel zichtbaar wanneer de configuratie optie in het hoofdscherm onder de '?' toets is geactiveerd.

## **5.1. Configuratie zone**

Door in het centraal menu op de '?' toets te drukken en dan op de "Configuratie zone" toets te drukken, verschijnt het configuratie scherm. Dit scherm zal slechts in uitzonderlijke gevallen gebruikt worden. Volgende functies zijn vanaf de configuratie zone instelbaar.

### 5.1.1. Standaard functies

Twee standaard functies zijn aanwezig (wanneer de configuratietoets uit staat):

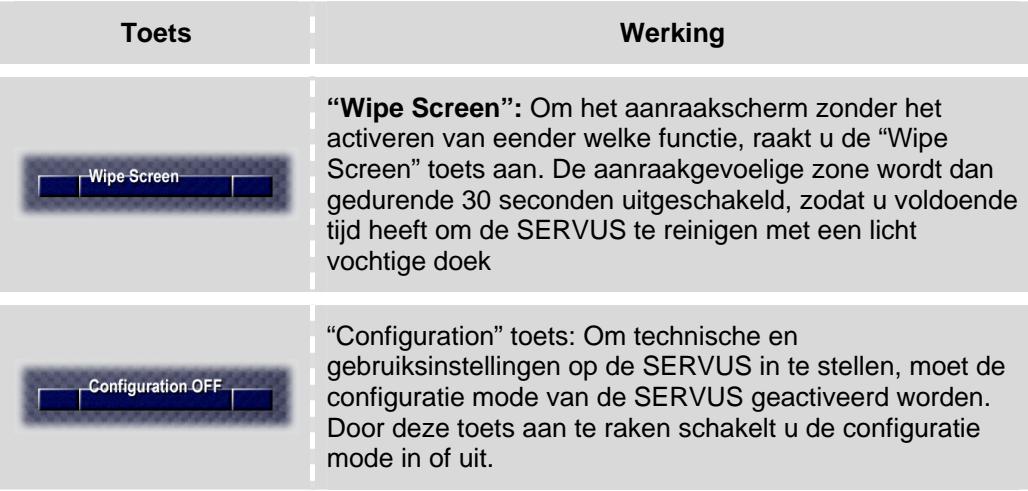

### 5.1.2. Configuratie functies

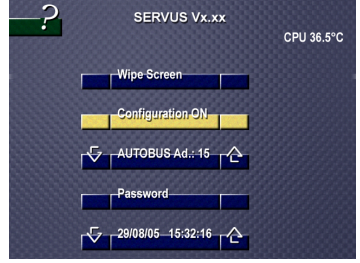

Wanneer de configuratie mode van de SERVUS geactiveerd is licht de "Configuration" toets geel op.

Wanneer de configuratiemode van de SERVUS actief is (geel van kleur is), dan verschijnen in de configuratiezone drie extra toetsen met elk hun specifieke instelling. Daarnaast verschijnt in dit geval ook een rode configuratietoets in diverse andere bedieningsschermen van de SERVUS.

Bijvoorbeeld in het sensoren scherm, om de temperatuur voorinstellingen van nacht, stand-by en dag te kunnen aanpassen.

#### <span id="page-15-0"></span> $\rightarrow$  Het AUTOBUS adres

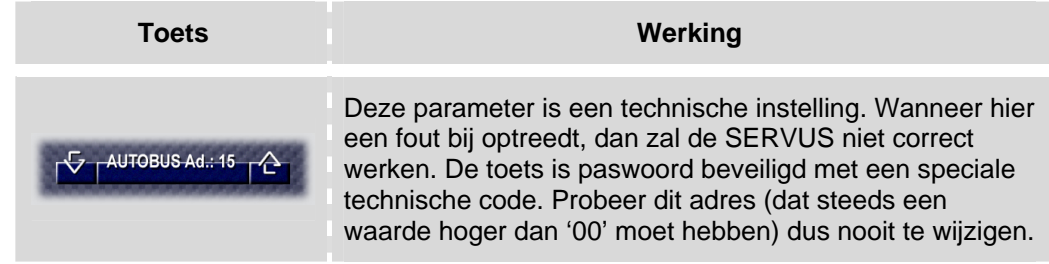

\* Raadpleeg bij problemen uw elektro installateur.

#### **→ Paswoord**

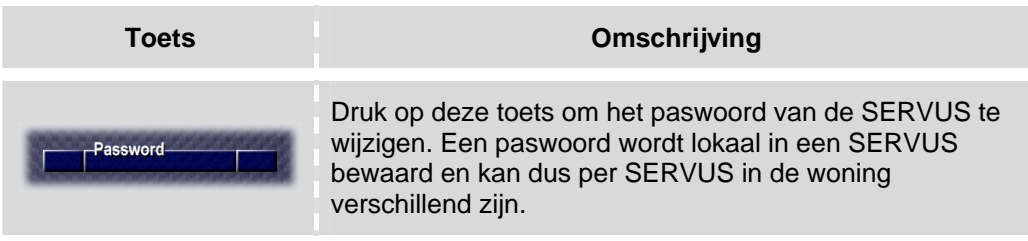

### Paswoord wijzigen

Standaard uit fabriek is het paswoord ingesteld op "12345". TELETASK raadt aan om dit paswoord bij aanvang te wijzigen. Het paswoord wijzigen gebeurt in drie eenvoudige stappen.

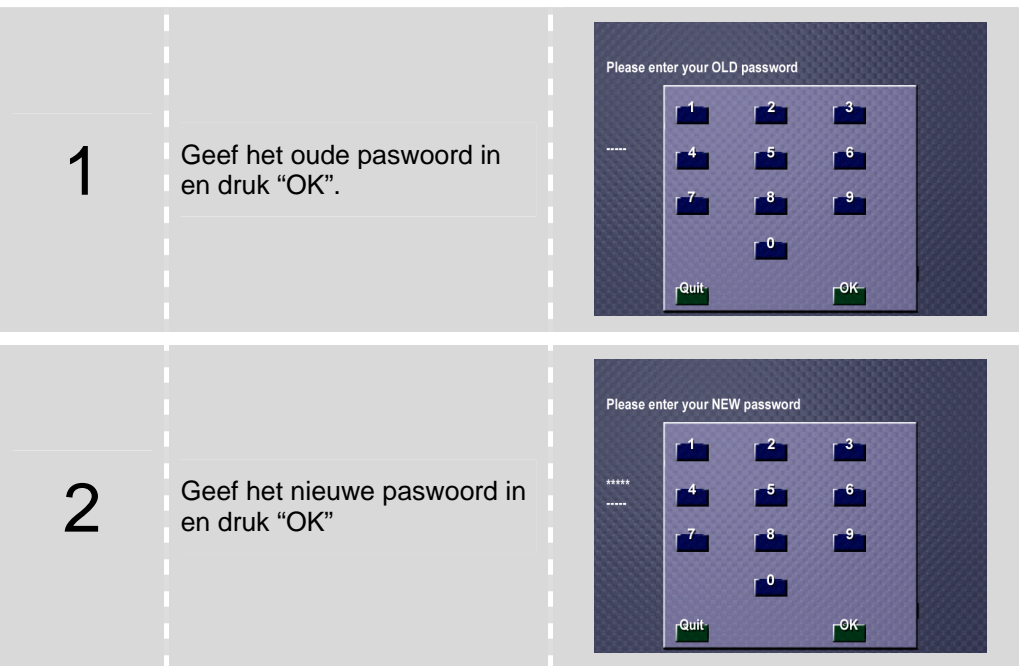

<span id="page-16-0"></span>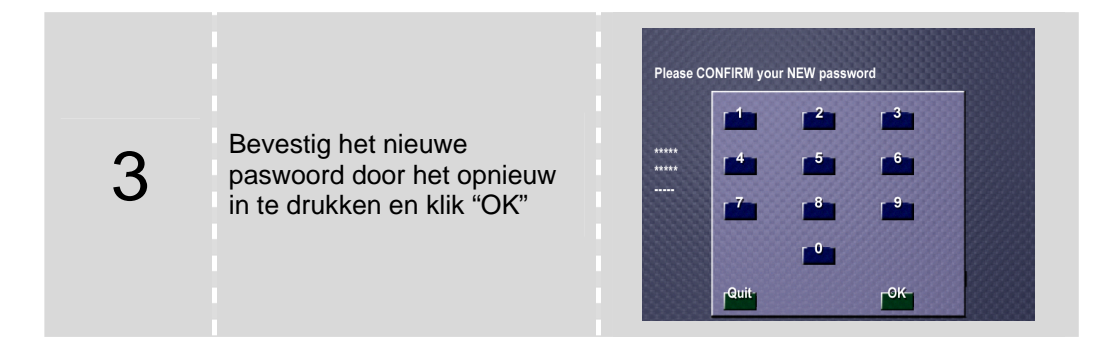

- \* Een paswoord kan 1 tot 5 cijfers bevatten.
- \* Een paswoord wordt lokaal in een SERVUS bewaard en kan per SERVUS in een installatie verschillen. Wanneer de SERVUS om technische redenen (vb. na een upgrade van de software) heringesteld wordt naar de fabriekinstellingen, dan is het paswoord ook terug ingesteld op het standaard paswoord "12345".

#### **→ Datum en Tijd**

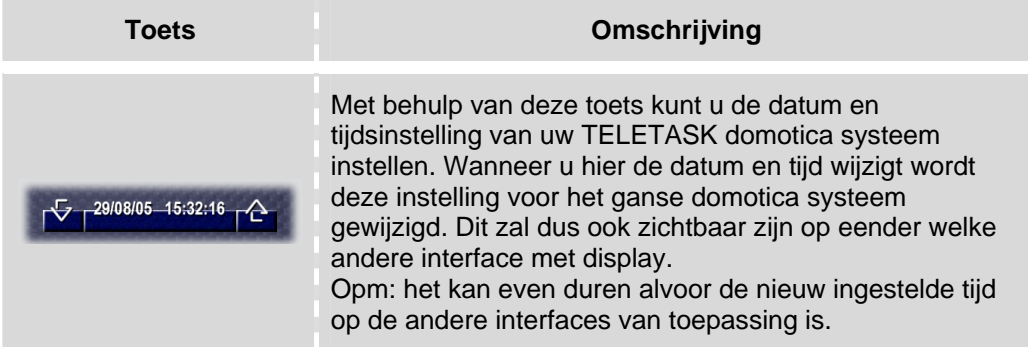

#### Datum- en tijdsinstelling wijzigen

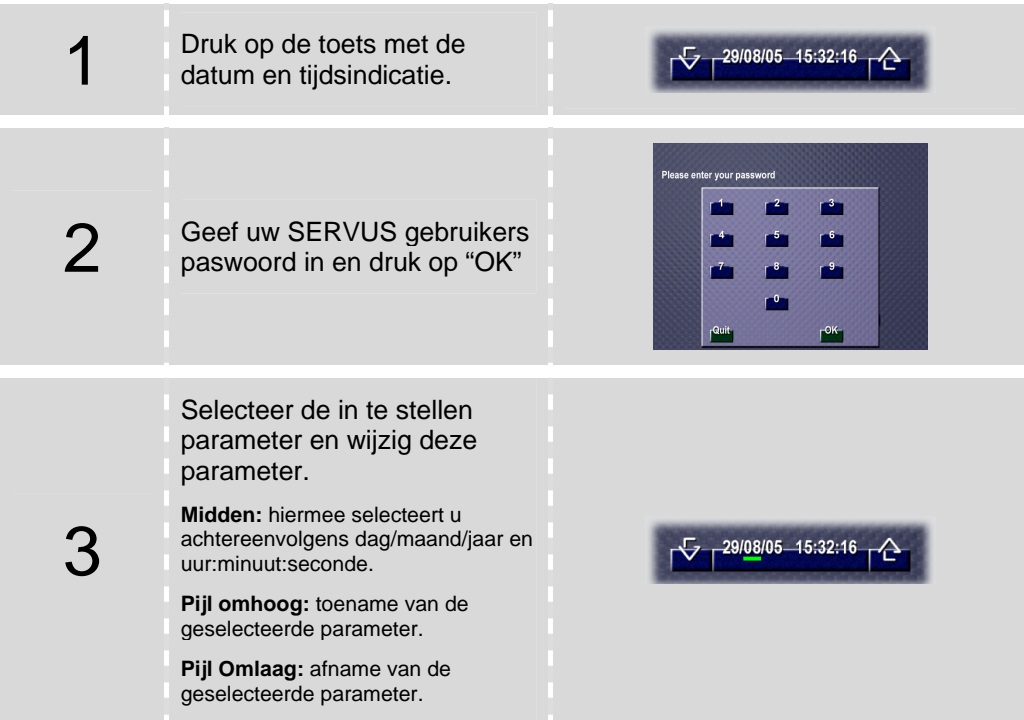

<span id="page-17-0"></span>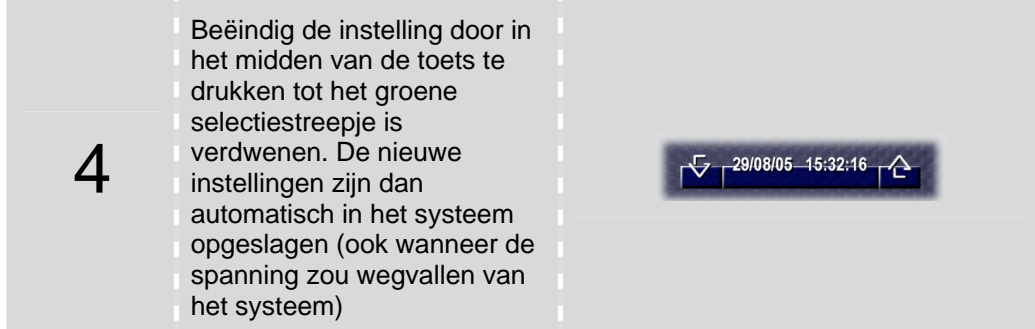

# **5.2. Functie instellingen**

Wanneer de configuratiemode van de SERVUS is ingeschakeld, dan verschijnen in diverse bedieningsschermen zoals bij sensoren, camera's, TV enz. rode configuratietoetsen. Door op deze toetsen te drukken kunt u diverse functiespecifieke parameters wijzigen zoals dag- preset , nacht- preset, frequentie van TV zender enz.

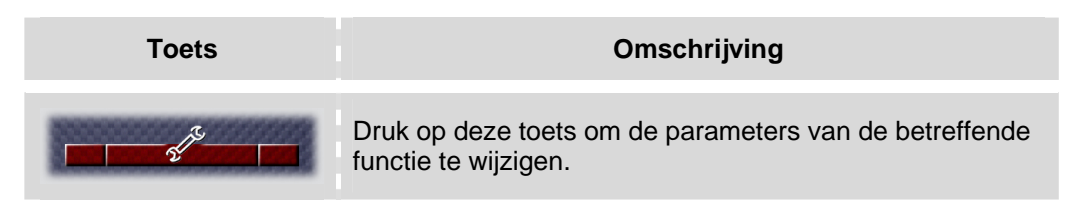

#### Sensor Instellingen

In het sensor configuratiescherm kunt u de "dag", "nacht" en "stand-by" preset wijzigen. Het wijzigen van deze waarden op de SERVUS is geldig voor het complete TELETASK systeem. De gewijzigde waarden zullen dus ook zichtbaar zijn op iedere interface met een display.

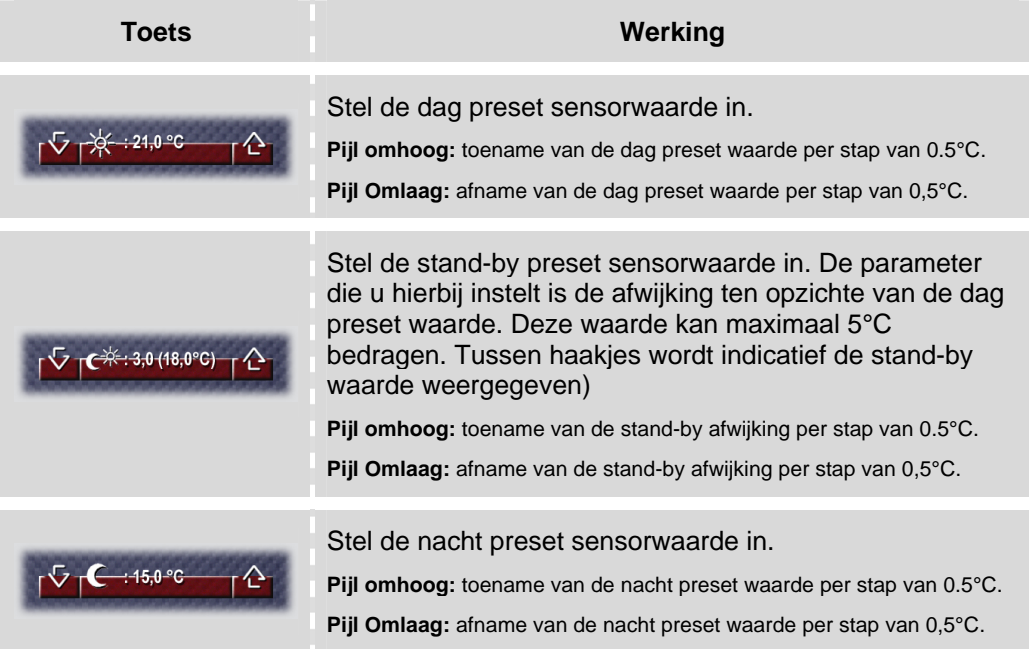

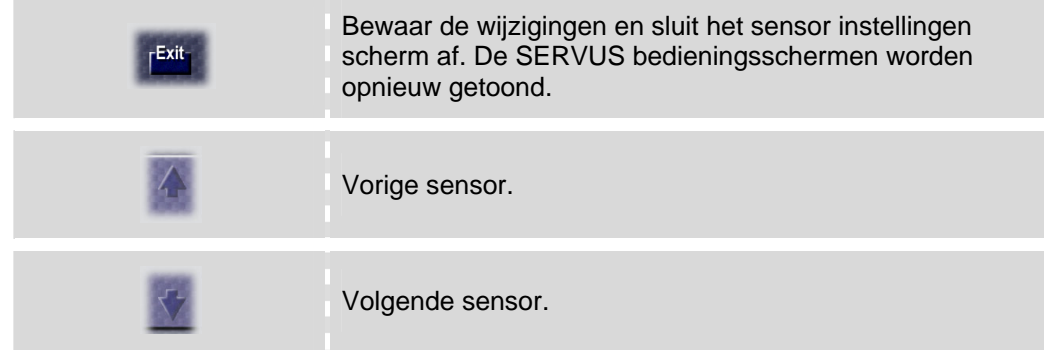

#### TV, Radio en Camera Instellingen

Er zijn twee manieren waarop de frequenties van de TV zenders, radio camera's in de SERVUS in te geven zijn.

- ⌧ Met behulp van PROSOFT (speciaal hiervoor geschikte software op PC): de frequenties en de namen van de TV zenders, radio en camera's zijn vrij in te geven. Wanneer het PROSOFT bestand naar uw TELETASK domotica systeem wordt gezonden, dan worden de verschillende frequenties in uw SERVUS bewaard. Voor meer informatie, raadpleeg uw elektro installateur of raadpleeg de SERVUS installatiehandleiding.
- ⌧ Vanaf de SERVUS: De frequenties van de verschillende TV zenders, radio en camera's zijn ook op uw SERVUS instelbaar. Nadat u op de configuratietoets hebt gedrukt, kunt u een TV of radio zender of camera toevoegen of de instellingen van een zender wijzigen.
	- \* De wijzigingen aan de frequentie vanaf uw SERVUS worden lokaal op deze SERVUS bewaard. Wanneer een nieuwe softwareversie in uw SERVUS wordt geladen, verliest u deze instellingen. Wanneer u de instellingswijzigingen via PC/PROSOFT ingeeft dan kan u deze na een verlies eenvoudig terug inladen in het systeem en zijn meteen alle schermen aangepast.

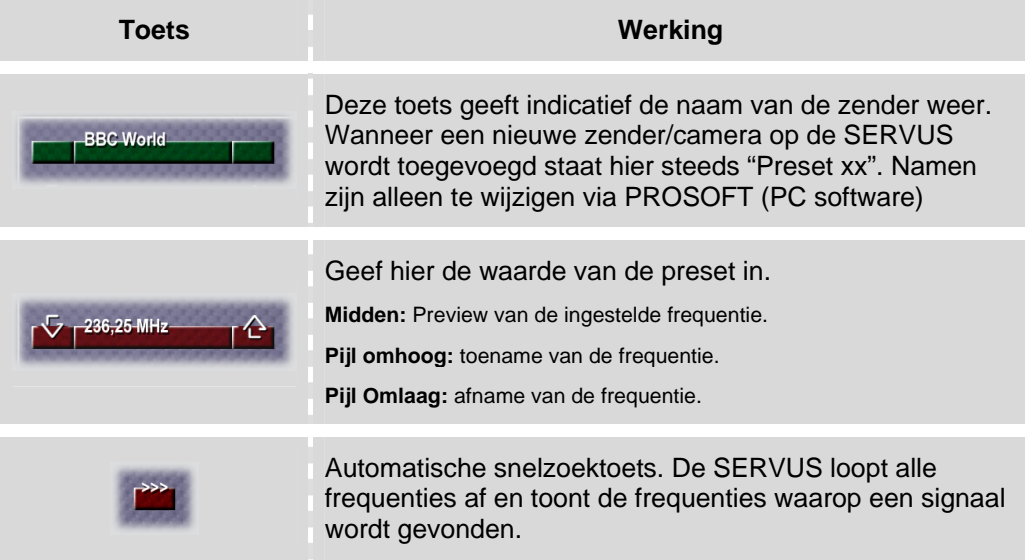

<span id="page-19-0"></span>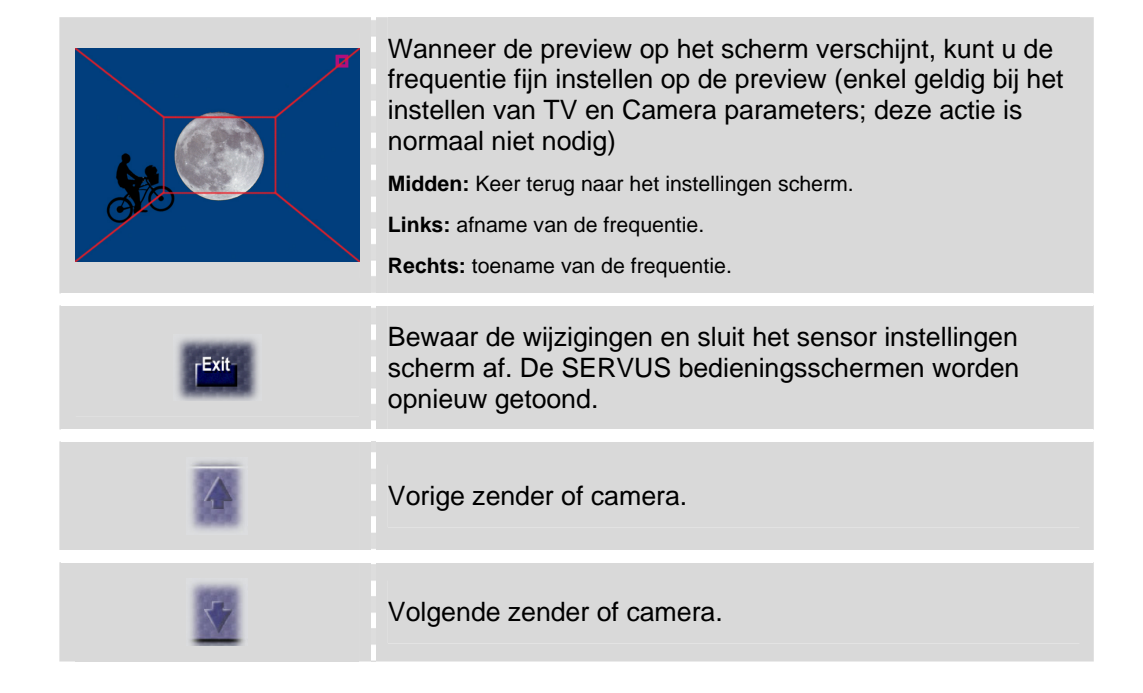

# **6. Bijzonderheden**

### **6.1. Temperatuur**

De SERVUS is voorzien van een interne temperatuursensor die de interne temperatuur van uw SERVUS constant meet. Dit is bijzonder belangrijk omdat een goede temperatuurhuishouding voor een optimale werking en een lange levensduur van uw SERVUS zorgt.

Wanneer de inwendige temperatuur 50°C overschrijdt, dan gaat de SERVUS automatisch na 1 min in stand-by. Na het geven van een waarschuwing, schakelt het beeld automatisch uit. Hierdoor loopt de interne temperatuur terug naar een lagere waarde en is het toestel steeds van een lange levensduur gewaarborgd.

### **6.2. Verborgen toets**

Wanneer de SERVUS in stand-by staat (het LCD scherm is zwart), dan bevindt zich in de linkerbovenhoek van het scherm een verborgen toets. De functie die u hiermee activeert is instelbaar in PROSOFT (PC software voor de installateur). Deze verborgen functie is ideaal om een basisfunctie achter te parametreren zodat u vb.: in het donker thuis komt en het licht snel kunt schakelen. Meestal plaatst de installateur hieronder de bediening van het centraal licht van de betreffende ruimte waar de SERVUS is geplaatst.

\_\_\_\_\_\_\_\_\_\_\_\_\_\_\_\_\_\_